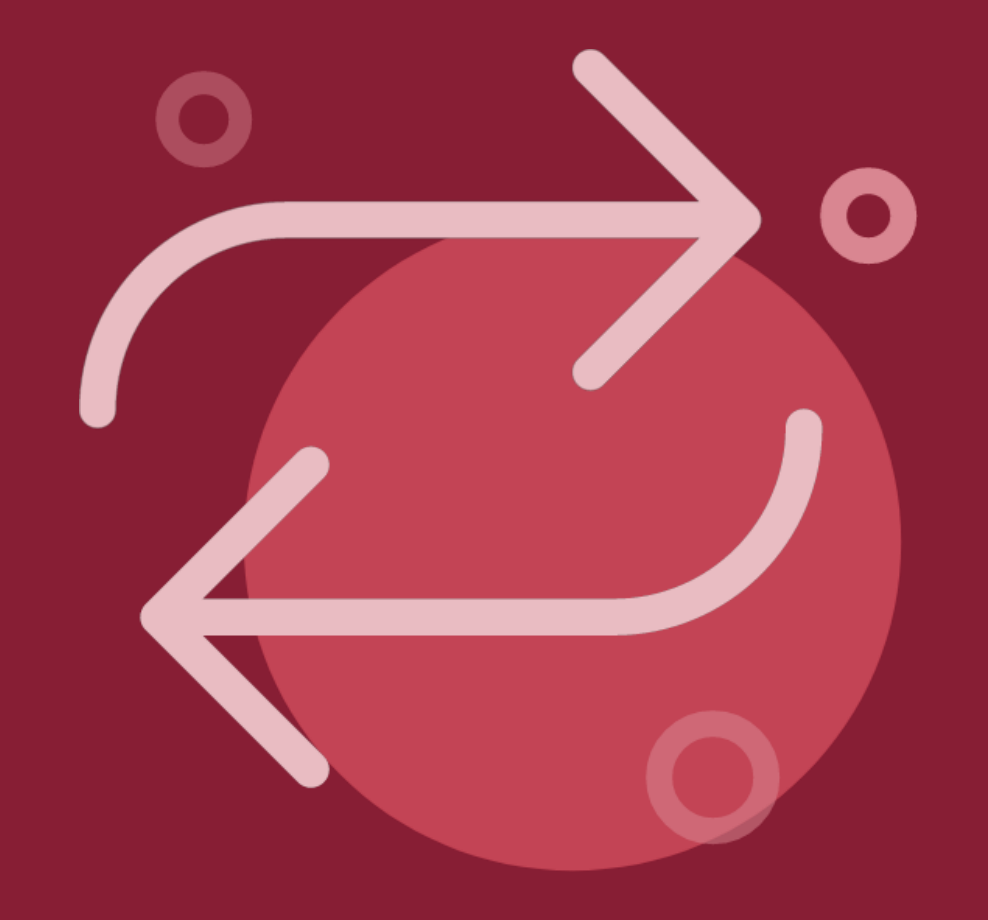

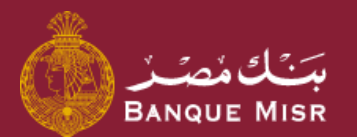

# طريقة : **التحويل خارج بنك مصر Swift**

ثانيًا : التحويل

ابدأ الان

العودة الي الرئيسية

 $\Leftarrow\,$ العودة الي الرئيسية

## ثانيًا : التحويل طريقة : **التحويل خارج بنك مصر Swift**

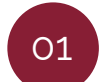

في صفحة التحويل سوف تجد بيانات المستفيد

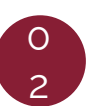

قم بمليء كافة البيانات الخاصة بالتحويل

- **الحساب المراد التحويل منه**
	- **مبلغ التحويل**
- **من سيدفع المصاريف ( العميل – المستفيد – مشاركة(**
	- **وصف التحويل**

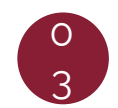

ثم اضغط علي **"متابعة"** سوف تظهر لك شاشة مراجعة البيانات قم بالمراجعة ثم اضغط علي **"تحويل االن"**

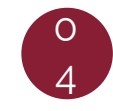

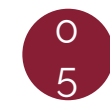

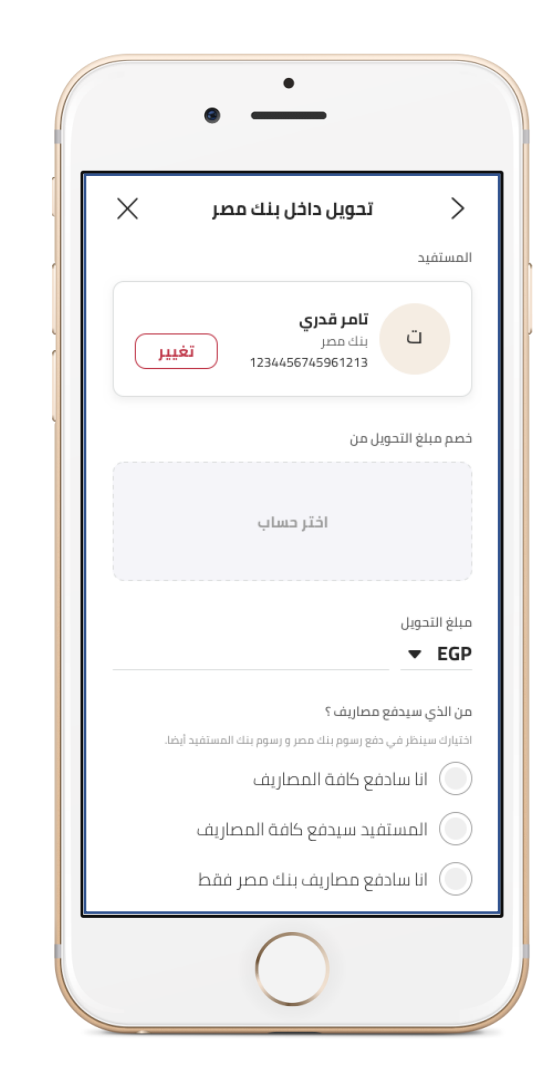

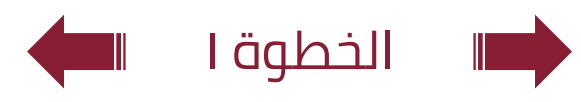

## ثانيًا : التحويل طريقة : **التحويل خارج بنك مصر Swift**

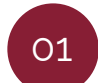

في صفحة التحويل سوف تجد بيانات المستفيد

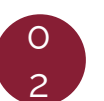

قم بمليء كافة البيانات الخاصة بالتحويل

- **الحساب المراد التحويل منه**
	- **مبلغ التحويل**
- **من سيدفع المصاريف ( العميل – المستفيد – مشاركة(**
	- **وصف التحويل**

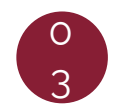

ثم اضغط علي **"متابعة"** سوف تظهر لك شاشة مراجعة البيانات قم بالمراجعة ثم اضغط علي **"تحويل االن"**

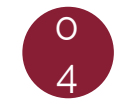

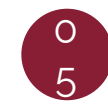

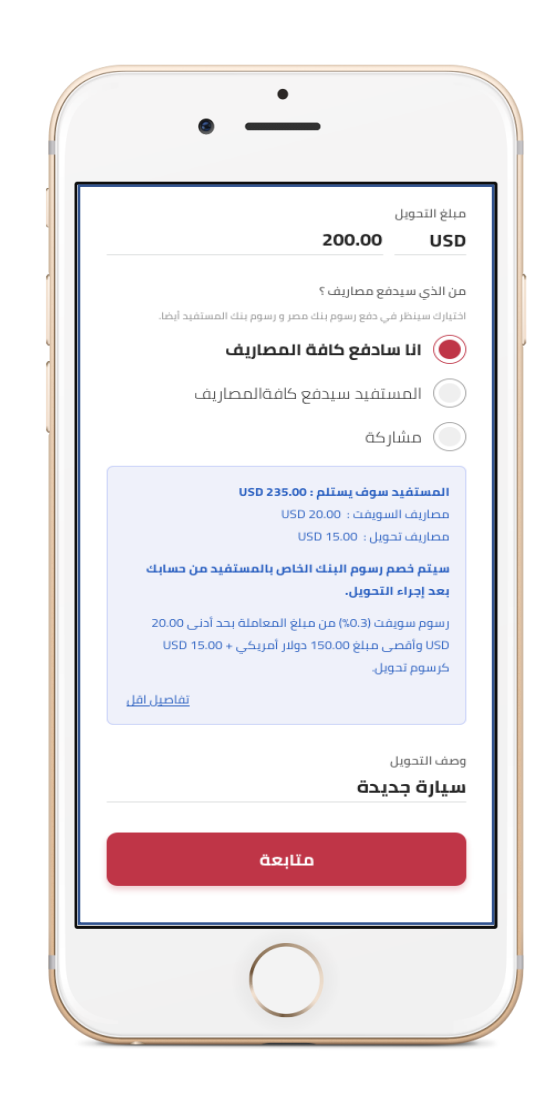

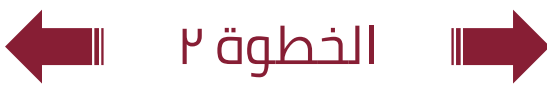

 $\Leftarrow\,$ العودة الي الرئيسية

## ثانيًا : التحويل طريقة : **التحويل خارج بنك مصر Swift**

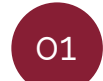

في صفحة التحويل سوف تجد بيانات المستفيد

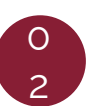

قم بمليء كافة البيانات الخاصة بالتحويل

- **الحساب المراد التحويل منه**
	- **مبلغ التحويل**
- **من سيدفع المصاريف ( العميل – المستفيد – مشاركة(**
	- **وصف التحويل**

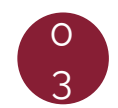

ثم اضغط علي **"متابعة"** سوف تظهر لك شاشة مراجعة البيانات قم بالمراجعة ثم اضغط علي **"تحويل االن"**

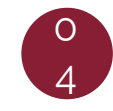

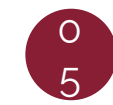

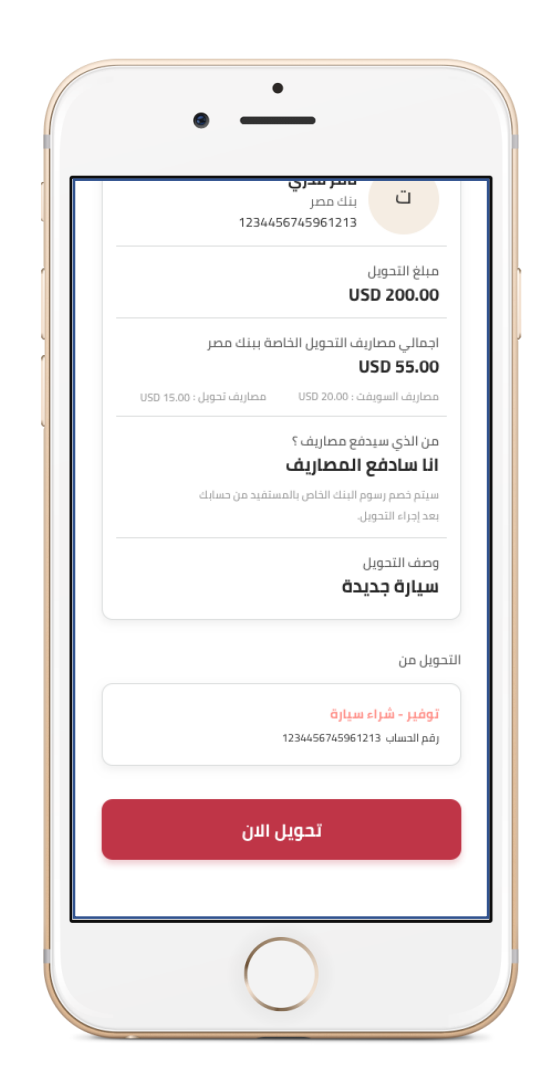

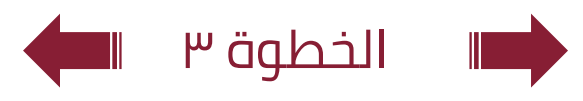

 $\Leftarrow$ العودة الى الرئيسية

## ثانيًا : التحويل طريقة : **التحويل خارج بنك مصر Swift**

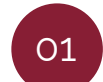

في صفحة التحويل سوف تجد بيانات المستفيد

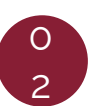

قم بمليء كافة البيانات الخاصة بالتحويل

- **الحساب المراد التحويل منه**
	- **مبلغ التحويل**
- **من سيدفع المصاريف ( العميل – المستفيد – مشاركة(**
	- **وصف التحويل**

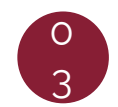

ثم اضغط علي **"متابعة"** سوف تظهر لك شاشة مراجعة البيانات قم بالمراجعة ثم اضغط علي **"تحويل االن"**

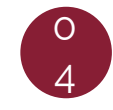

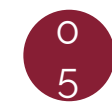

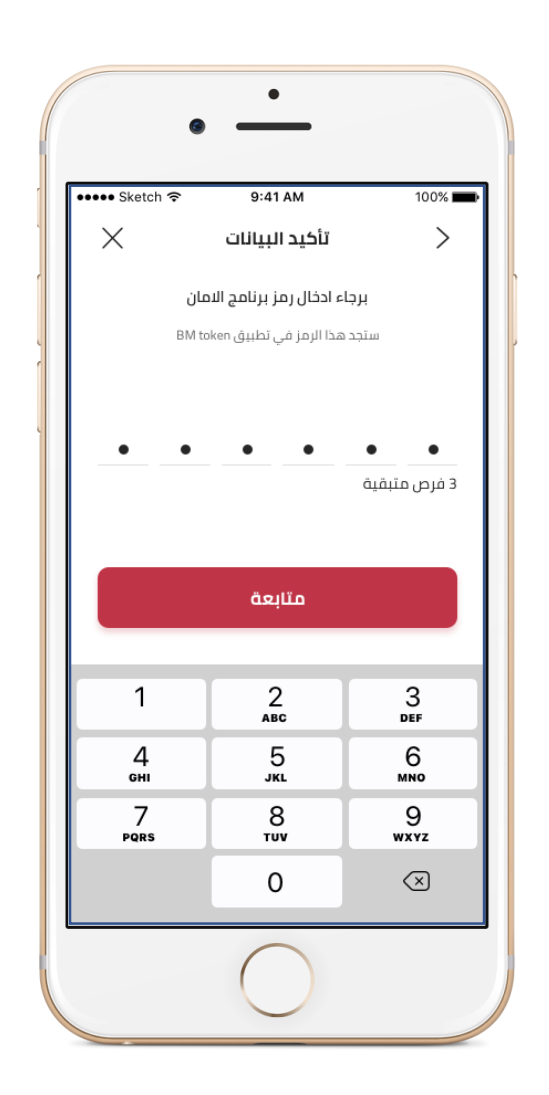

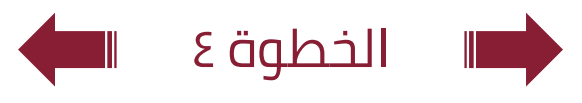

 $\Leftarrow\,$ العودة الي الرئيسية

# ثانيًا : التحويل طريقة : **التحويل خارج بنك مصر Swift**

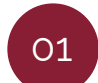

في صفحة التحويل سوف تجد بيانات المستفيد

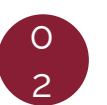

قم بمليء كافة البيانات الخاصة بالتحويل

- **الحساب المراد التحويل منه**
	- **مبلغ التحويل**
- **من سيدفع المصاريف ( العميل – المستفيد – مشاركة(**
	- **وصف التحويل**

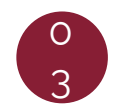

ثم اضغط علي **"متابعة"** سوف تظهر لك شاشة مراجعة البيانات قم بالمراجعة ثم اضغط علي **"تحويل االن"**

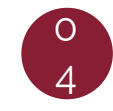

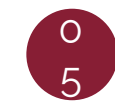

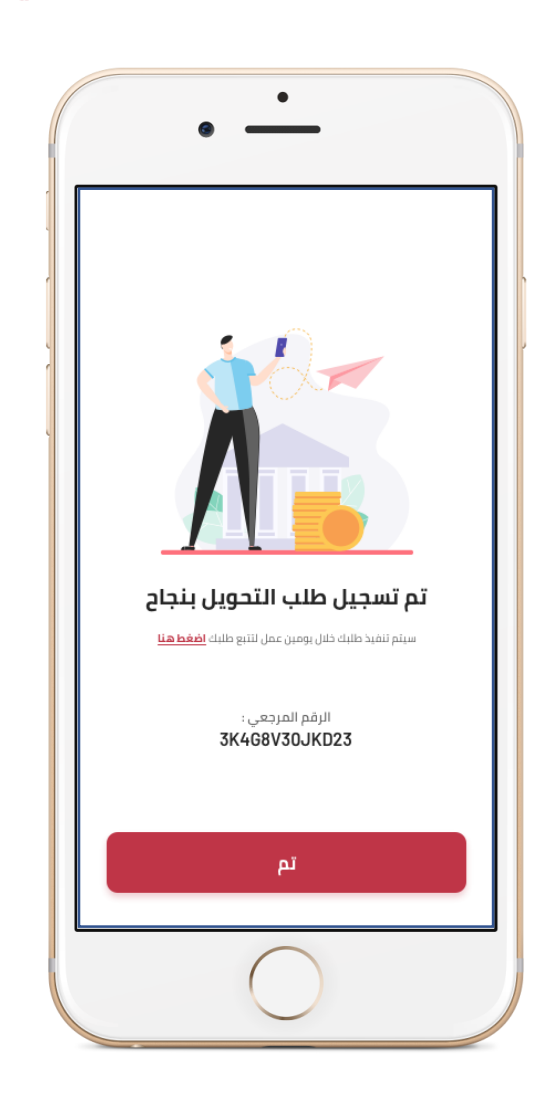

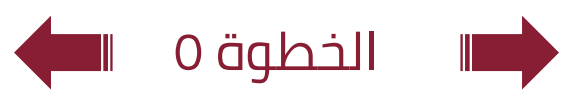